## **راهنمای نصب و راه اندازی 5.0 Trader Dynamic**

برای نصب و راه اندازی نرم افزار داینامیک تا بحال جزوه های زیادی تهیه شده و تا حد زیادی هم کمک کننده بودن اما بخاطر مشکالت خاصی که گاها در نصب داینامیک ممکنه پیش بیاد سعی کردم تا راهنمای دقیقی رو برای تمام مراحل و حالت ها تدوین کنم تا عالقه مندان بتونن راحتتر از این نرم افزار کاربردی استفاده کنن.

لینک نرم افزار داینامیک تریدر نسخه 5 و همینطور اندیکاتور مخصوص برای اکسپورت کردن دیتا از مفیدتریدر رو هم برای دوستان میذارم.

لینک اول : پکیج نرم افزار داینامیک 5

لینک دوم: فایل کرک نرم افزار

لینک سوم: اندیکاتور مخصوص

<http://s5.picofile.com/file/8144862784/DT.rar.html>

[http://s5.picofile.com/file/8144861926/Dynamic\\_Trader\\_V\\_5\\_0\\_84\\_84\\_Patch.rar.html](http://s5.picofile.com/file/8144861926/Dynamic_Trader_V_5_0_84_84_Patch.rar.html) [http://s5.picofile.com/file/8142578934/Data\\_Exporter\\_V4\\_0\\_By\\_A\\_R.ex5.html](http://s5.picofile.com/file/8142578934/Data_Exporter_V4_0_By_A_R.ex5.html)

توجه داشته باشید که این اندیکاتور (5ex.R.ByA4.0DataExporterV (برای نسخه متاتریدر 5 نوشته شده و مفیدتریدر هم در واقع روی پلتفرم 5MetaTrade پایه ریزی شده و با این اندیکاتور کامال سازگار هست.

نکته ای که باید خدمت دوستان بگم این هست که نرم افزار داینامیک به تنهایی قابل استفاده نیست و برای استفاده باید به اون دیتا وارد کنید. منبع این دیتا هم میتونه سیستم رسا در متاتریدر 4 باشه یا مفیدتریدر و یا Tseclient ! که هر کدوم ابزار ها و تنظیمات خاص خودش رو میطلبه.

ما در این روش دیتاها رو به کمک اندیکاتور مخصوص از مفیدتریدر وارد داینامیک میکنیم. پس دقت کنید که منبع دیتای ما نرم افزار مفیدتریدر هست و ما باید داینامیک رو به سورس دیتای مفید متصل کنیم تا بتونه به دیتای سهمها دسترسی داشته باشه.

# **بخش اول: پیدا کردن محل دقیق نصب نرم افزار مفیدتریدر در ویندوز**

یکی از دالیلی که اخیرا باعث شده تا خیلی از دوستان موفق به راه اندازی داینامیک نشن این بوده که اغلب در ویندوز8 و گاهی اوقات در ویندوز7 ، محل نصب نرم افزار مفیدتریدر متفاوت از حالت معمول اون بوده و در واقع محتوای اصلی نرم افزار مفید (شامل فایلها و اندیکاتورها و تمپلیتها و… ) همگی د*ر* یک پوشه ی مخفی (Hidden) قرا*ر* داده شده که در حالت عادی نمیشه بهش دسترسی داشت.

برای اینکه دچار این سردرگمی نشیم و از همون ابتدا بدونیم که مفیدتریدر ما در کجای درایو ویندوزمون ذخیره شده ، به روش زیر اقدام کنید:

در نرم افزار مفیدتریدر منوی File رو باز کنید و گزینه Folder Data Open رو بزنید تا شما رو به محل اصلی محتوای مفید ببره.

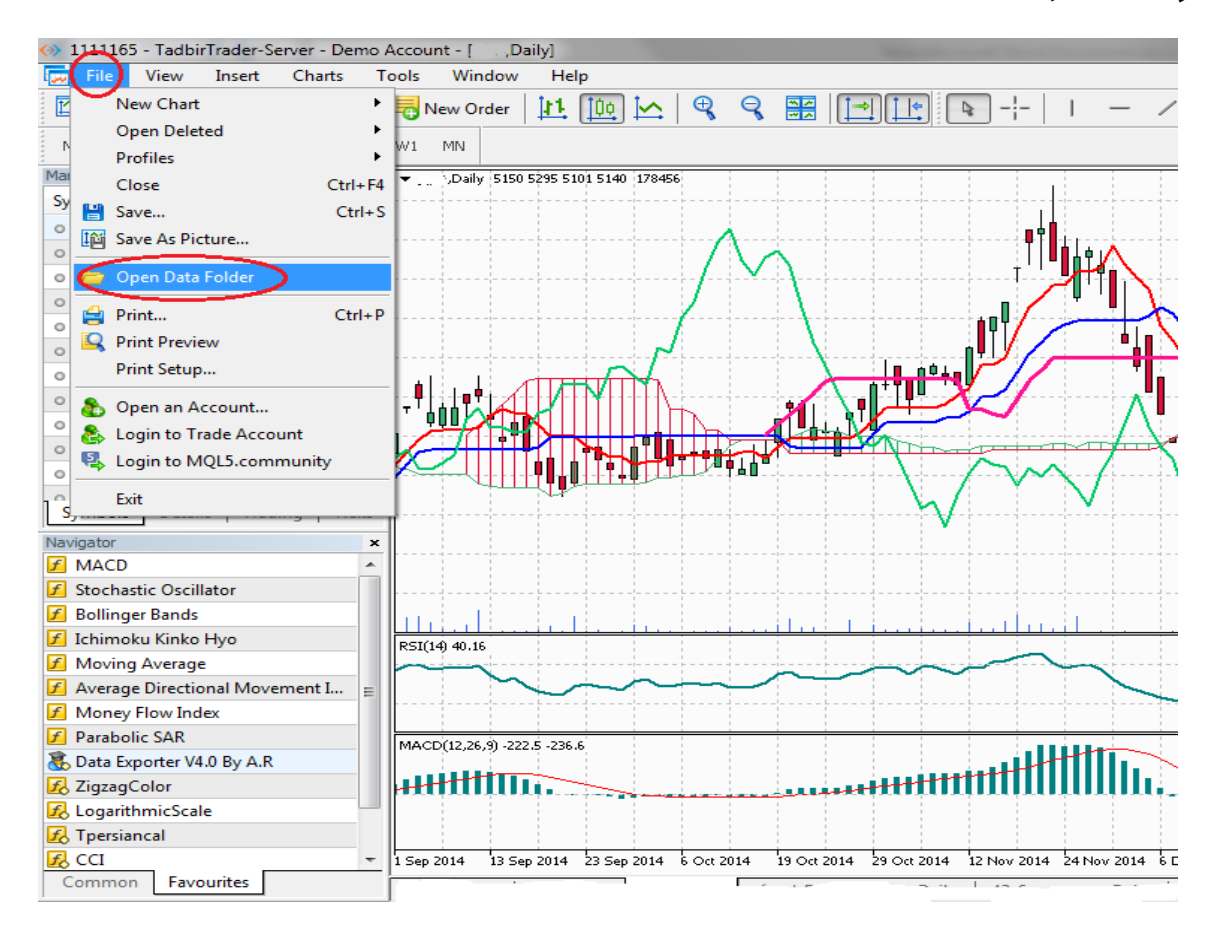

بعد از باز شدن پنجره اصلی مفیدتریدر، به نوار آدرس باالی پنجره دقت کنید..... این آدرس دو حالت میتونه داشته باشه:

#### **-1 حالت عادی**

در این حالت مفید تریدر شما مثل همه نرم افزار های دیگه در پوشه Files Program درایو C قرار گرفته و براحتی قابل دسترس هست و مشکلی نخواهید داشت و میتونید به بخش دوم راهنما برید. ) به قسمت هایالیت شده شکل زیر دقت کنید(

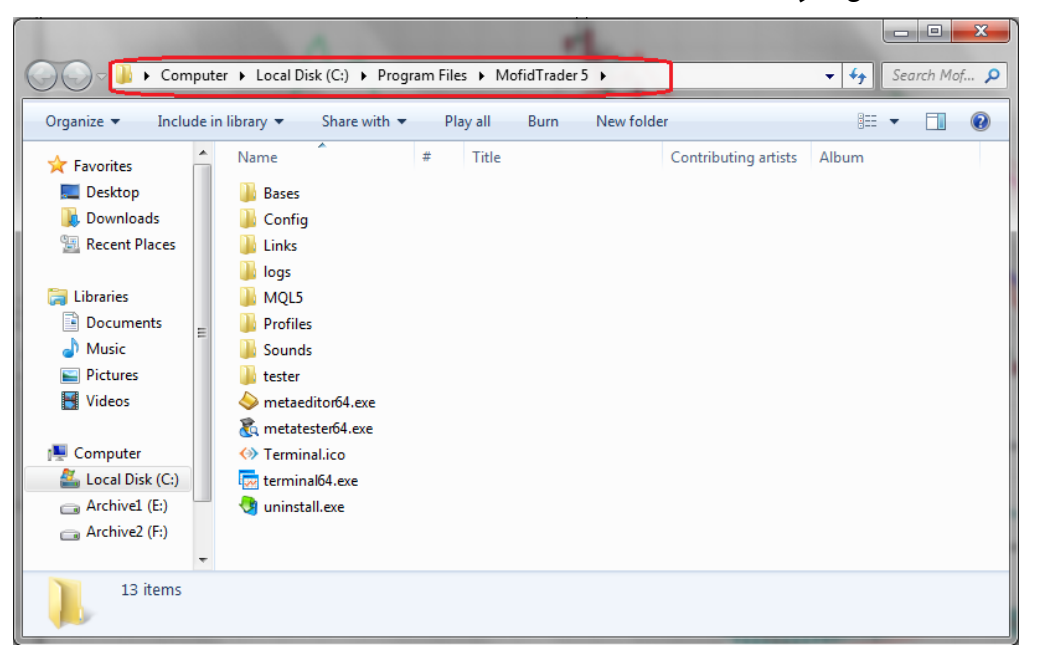

#### **-2 حالت غیرمعمول )پوشه مخفی(**

در این حالت همونطور که در باال گفته شد مسیر نصب مفیدتریدر کامال عوض شده و در نوار آدرس پنجره باال میتونید اون رو به شکل زیر ببینید:

#### **C:/Users/XXX/AppData/Roaming/Meta Quotes/Terminal/AD768767DE0DFF78AAD939118EA**

که البته بجای عبارت XXX شما اسم User خودتون رو خواهید دید که میتونه اسم خودتون یا برند لپتاپتون یا هر اسم دیگه ای که از اول برای کاربری ویندوزتون انتخاب شده، باشه. و در آخر نوار آدرس هم یک عبارت طوالنی بی معنا شبیه مثال باال رو می بینید.

 **نکته: پوشه Data App و تمامی محتویات اون به حالت مخفی یا Hidden هست و باید قبل از هر اقدام دیگه ای اون رو از حالت مخفی خارج کنید.** 

برای خارج کردن پوشه data app از حالت مخفی، باید از طریق تنظیمات Option Folder ویندوزتون اقدام کنید که سعی میکنم مسیرش رو بصورت تصویری در دو ویندوز 7 و 8 براتون شرح بدم.

## **در ویندوز7 :**

پنجره Computer My رو باز کنید و مطابق شکل زیر تنظیمات رو تغییر بدید و در نهایت OK رو بزنید.

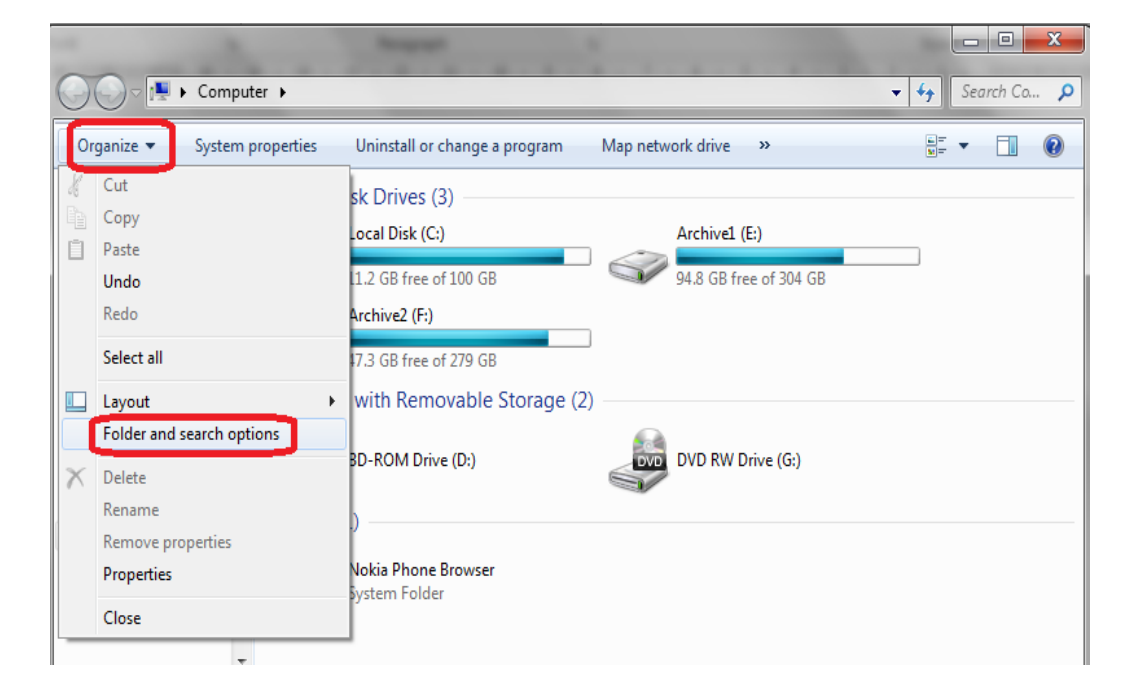

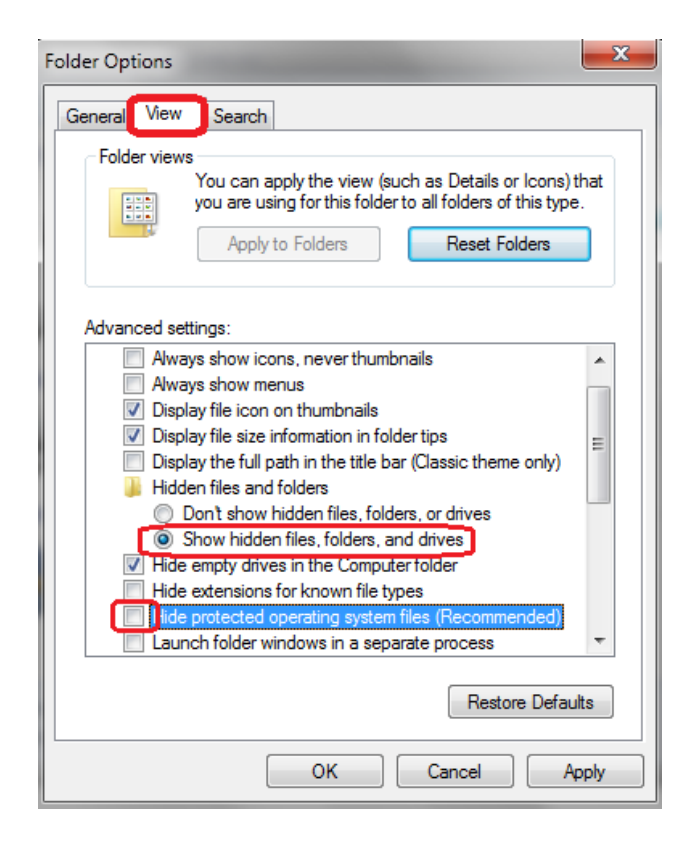

## **برای ویندوز8 :**

پنجره Computer My رو باز کنید و مطابق شکل زیر تنظیمات رو تغییر بدید و در نهایت OK رو بزنید.

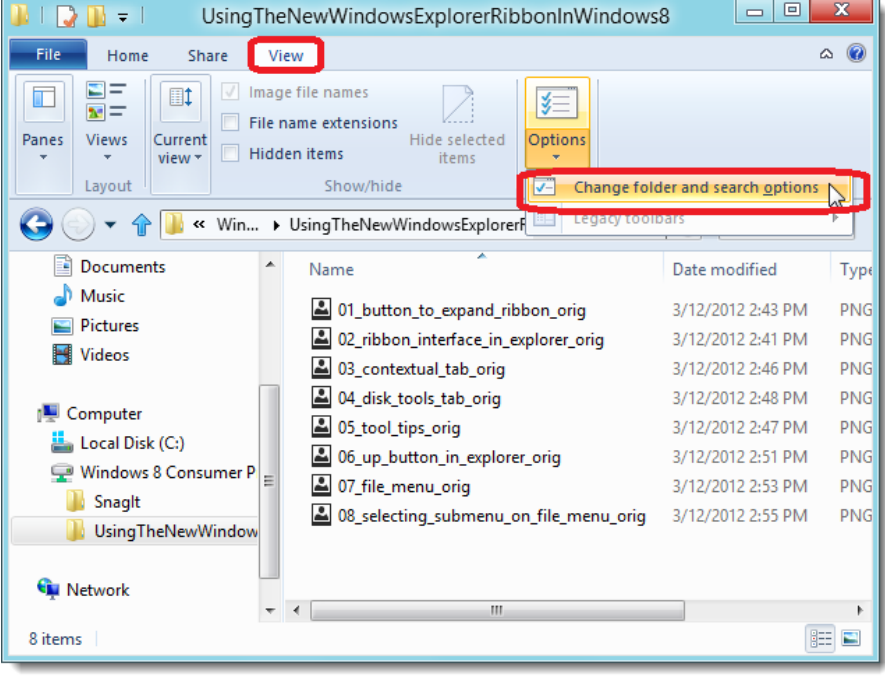

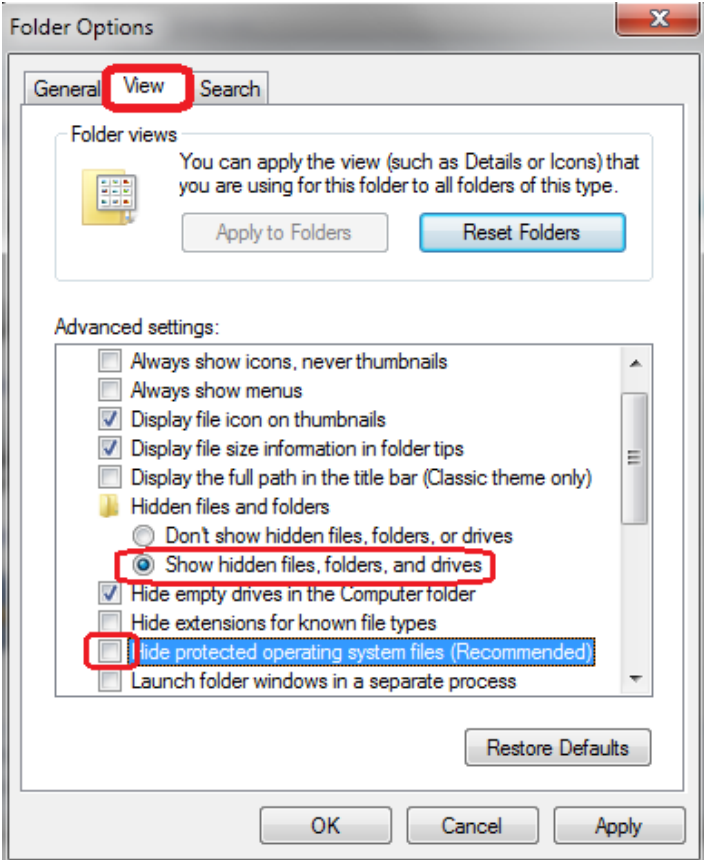

بعد از این کار وارد درایو C بشید و پوشه Users و به دنبال اون پوشه مربوط به کاربری خودتون (XXX (رو باز کنید...حاال میتونید پوشه Data App رو بصورت نیمه مخفی مشاهده کنید. روی Data App کلیک راست کنید و Properties رو بزنید. و در پنجره ای که ظاهر میشه تیک گزینه Hidden رو بردارید و OK رو بزنید و تایید کنید تا تمام محتویات این پوشه از حالت مخفی خارج بشن.

با این کار شما براحتی میتونید در تنظیمات مربوط به برنامه داینامیک، آدرس محل ذخیره دیتای نمادها رو بهش معرفی کنید که در بخش های بعدی به اون تنظیمات می پردازیم.

# **بخش دوم: سِت کردن اندیکاتور مخصوص بر روی مفیدتریدر**

همونطور که گفته شده، برای باز کردن چارت نمادهای مختلف در داینامیک تریدر، به یک اندیکاتور نیاز داریم تا داده های قیمتی هر نمادی رو از مفیدتریدر، و بصورت فایل Data با پسوند prn. \*برامون ایجاد کنه تا بتونیم این فایلها رو در نرم افزار داینایک فراخوانی کنیم.

اندیکاتوری که برای این کار استفاده میکنیم 5ex.R.ByA4.0DataExporterV هست که با ست کردن اون بر روی چارت بطور همزمان میتونه برای هر 9 تایم فریم فایل دیتا ایجاد کنه و نیازی به سوئیچ کردن بین تایم فریم های مختلف رو نخواهیم داشت.

برای این کار بعد از دانلود کردن اندیکاتور از لینک داده شده، فایل اون رو کپی کرده و در پوشه Indicators مفیدتریدرتون Paste کنید. )پوشه indicators رو میتونید از همون مسیری که در ابتدای بخش1 ذکر شد پیدا کنید)

Mofid Trader / File / Open Data Folder

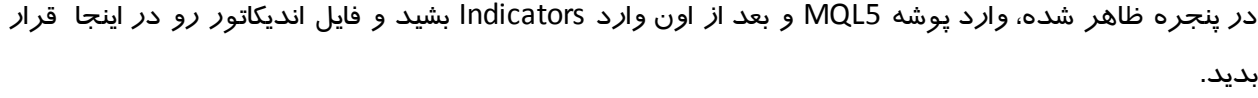

|                                                                     | Computer ▶ Local Disk (C:) ▶ Program Files I MofidTrader 5 ▶ MQL5 ▶        |                    | $+$<br>$\blacktriangledown$ | o<br>الصر<br>Search MQL5 Q | $\mathbf{x}$ |
|---------------------------------------------------------------------|----------------------------------------------------------------------------|--------------------|-----------------------------|----------------------------|--------------|
| Organize $\blacktriangledown$<br><b>Open</b>                        | Include in library $\blacktriangledown$<br>Share with $\blacktriangledown$ | New folder<br>Burn |                             | 988 ▼                      | $\circ$      |
| ▴<br><b>TAT</b> Favorites                                           | ≖<br>Name                                                                  | Date modified      | Type                        | Size                       |              |
| Desktop                                                             | <b>Experts</b>                                                             | 9/21/2014 6:41 PM  | <b>File folder</b>          |                            |              |
| Downloads                                                           | <b>Files</b>                                                               | 2/17/2015 10:00 PM | File folder                 |                            |              |
| <b>Recent Places</b><br>95                                          | Images                                                                     | 5/9/2014 12:26 AM  | <b>File folder</b>          |                            |              |
|                                                                     | Include                                                                    | 5/9/2014 12:26 AM  | File folder                 |                            |              |
| <b>Libraries</b>                                                    | Indicators                                                                 | 11/29/2014 12:04   | File folder                 |                            |              |
| <b>Documents</b><br>÷,<br>E.                                        | Libraries                                                                  | 9/21/2014 12:23 AM | File folder                 |                            |              |
| Music                                                               | Logs                                                                       | 2/17/2015 3:24 PM  | File folder                 |                            |              |
| <b>Pictures</b>                                                     | Projects                                                                   | 10/14/2014 1:52 PM | File folder                 |                            |              |
| <b>Videos</b>                                                       | <b>Scripts</b>                                                             | 5/9/2014 12:26 AM  | File folder                 |                            |              |
|                                                                     | aaaa.csv                                                                   | 1/11/2015 9:12 PM  | <b>CSV File</b>             | <b>68 KB</b>               |              |
| Computer                                                            | experts.dat                                                                | 2/6/2015 1:24 PM   | KMP - MPEG Mov              | 49 KB                      |              |
| Local Disk (C:)                                                     |                                                                            |                    |                             |                            |              |
| (E:) Archivel                                                       |                                                                            |                    |                             |                            |              |
| Archive2 (F:)                                                       |                                                                            |                    |                             |                            |              |
|                                                                     |                                                                            |                    |                             |                            |              |
| Indicators Date modified: 11/29/2014 12:04 AM<br><b>File folder</b> |                                                                            |                    |                             |                            |              |

حاال برای اینکه اندیکاتور در برنامه تون فعال بشه میتونید یک بار مفیدتریدر رو ببندید و دوباره باز کنید و یا اینکه در باکس Navigator کلیک راست کرده و Refresh رو بزنید.

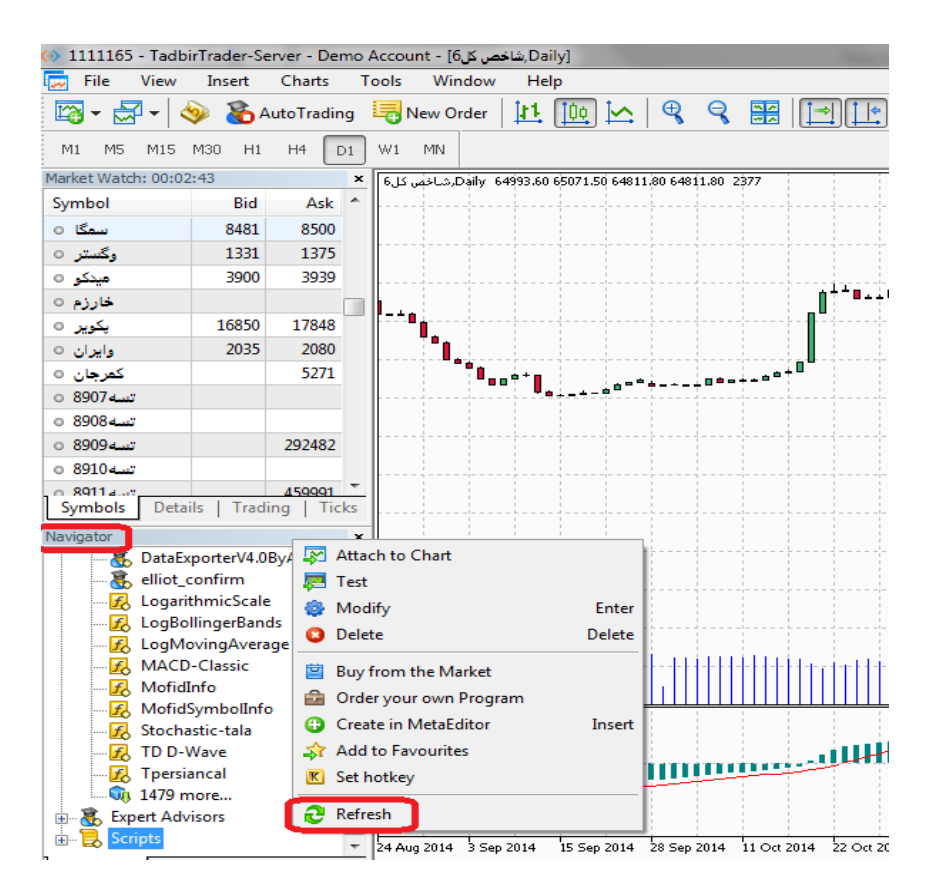

بعد از ظاهر شدن اندیکاتور در لیست اندیکاتورها در Navigator ، با کشیدن آن بر روی چارت باکس تنظیمات آن ظاهر می شود که مطابق زیر می توانید آن را تنظیم کنید:

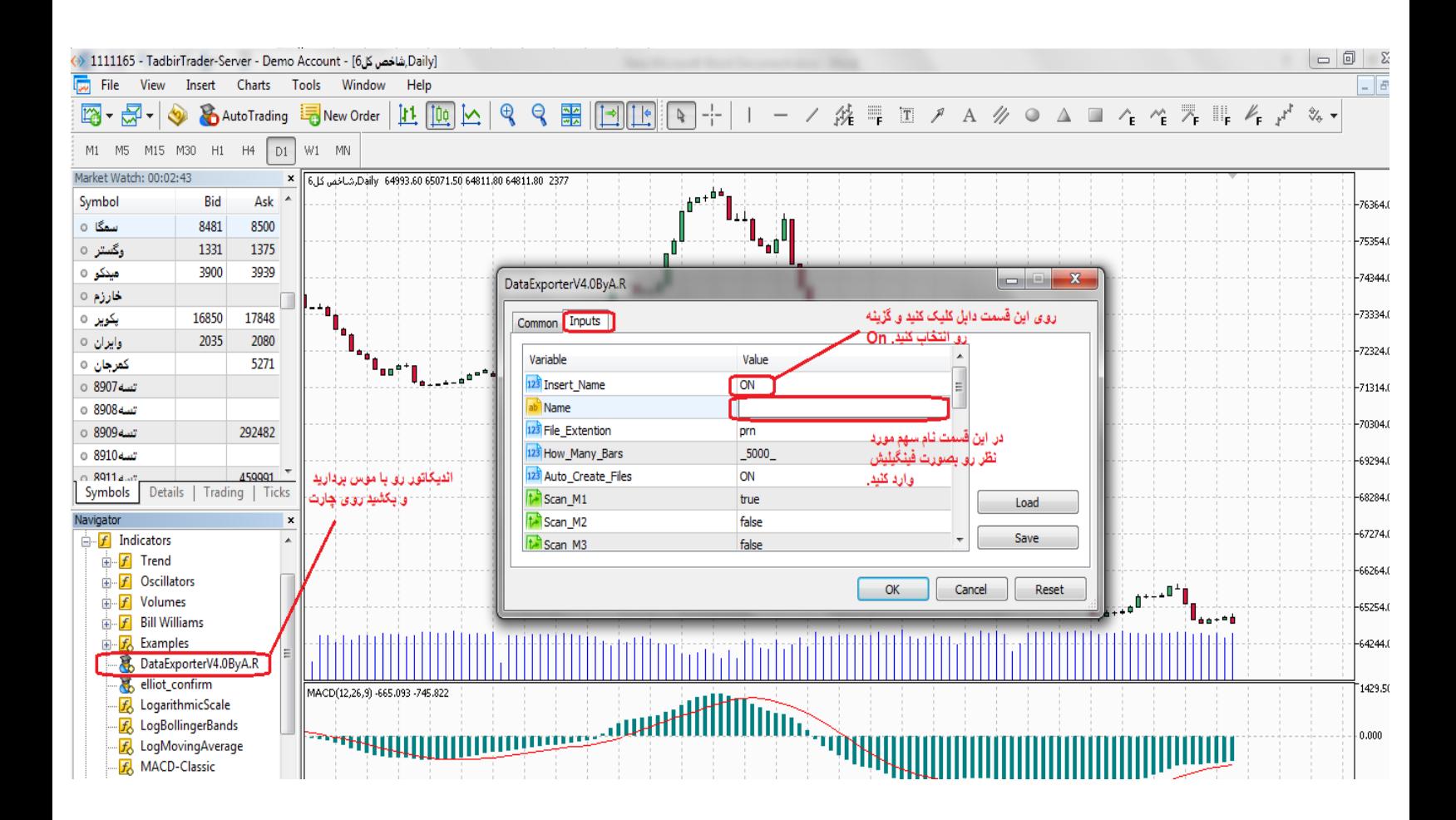

با انجام این کار، 9 فایل دیتا برای 9 تایم فریم مختلف از این سهم، در پوشه Files در آدرس Files / 5MQL ایجاد میشه که در بخش های بعدی بایستی نرم افزار داینامیک رو به این پوشه لینک کنید. **بخش سوم: نصب داینامیک تریدر و نحوه کرک کردن آن**

نصب داینامیک مانند اکثر نرم افزار های ویندوزی روال ساده ای داره که نیازی به توضیحات اضافی در اون دیده نمیشه.

اما برای کرک این برنامه، یک فایل کرک از نوع Patch در لینک دوم داده شده که باید دانلود کنید. این فایل بصورت RAR آپلود شده و برای اینکه بتونید ازش استفاده کنید باید اول اون رو extract کنید. )روی فایل کلیک راست کنید و file extract رو بزنید(.

تذکر: چون ماهیت فایلهای کرک شبیه به ویروس هست، ممکنه که آنتی ویروس شما حساسیت نشون بده و اون رو بالک کنه. به همین خاطر قبل از extract کردن فایل، آنتی ویروستون رو غیرفعال کنید.

بعد از extract کردن فایل کرک، اون رو در محل نصب داینامیک تریدر در درایو C و در پوشه Bin قرار بدید: **C: / Program Files(X86) / DT / BIN**

و سپس اون رو اجرا کنید تا بصورت زیر نمایش داده بشه:

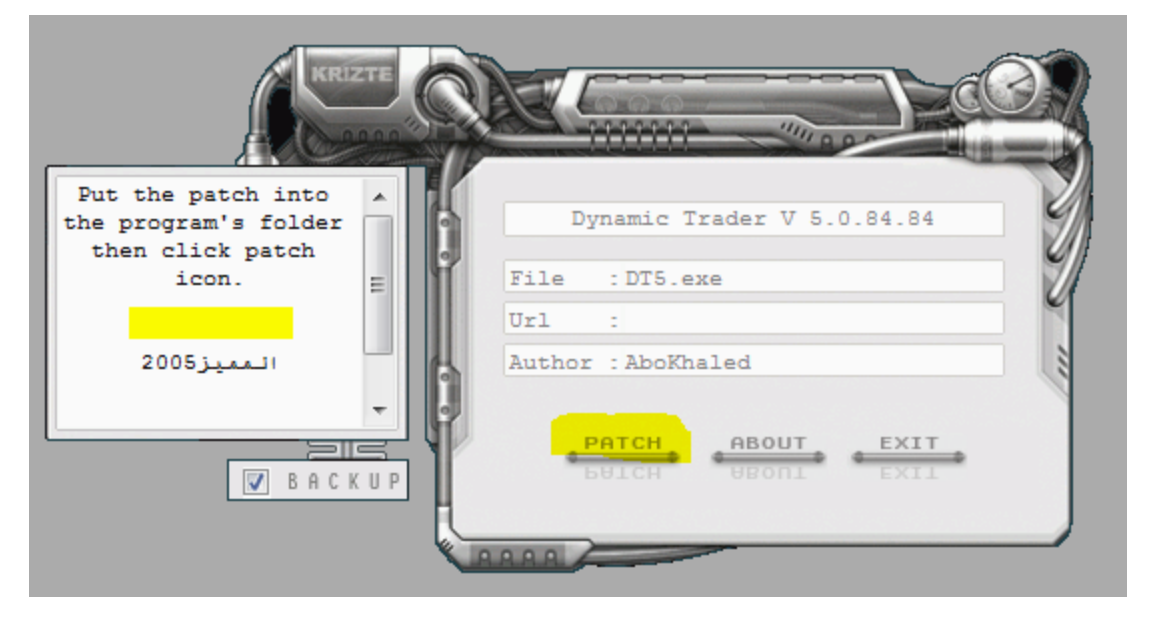

روی کلید Patch کلیک کنید تا در باکس سمت چپ عبارت .Done Patching ظاهر بشه.

با ظاهر شدن این عبارت، کرک برنامه با موفقیت انجام شده و داینامیک تریدر شما قابل استفاده خواهد بود.

# **بخش چهارم: تنظیمات داخلی داینامیک و فراخوانی دیتاها**

تنظیمات این مرحله در جزوه های مختلف بارها و بارها توضیح داده شده و من سعی میکنم تا بصورت مصور و خالصه تکمیلش کنم. سعی کنید تا تمام تنظیمات رو با حفظ ترتیب و بصورت دقیق وارد کنید تا مشکلی در باز کردن چارت ها پیش نیاد.

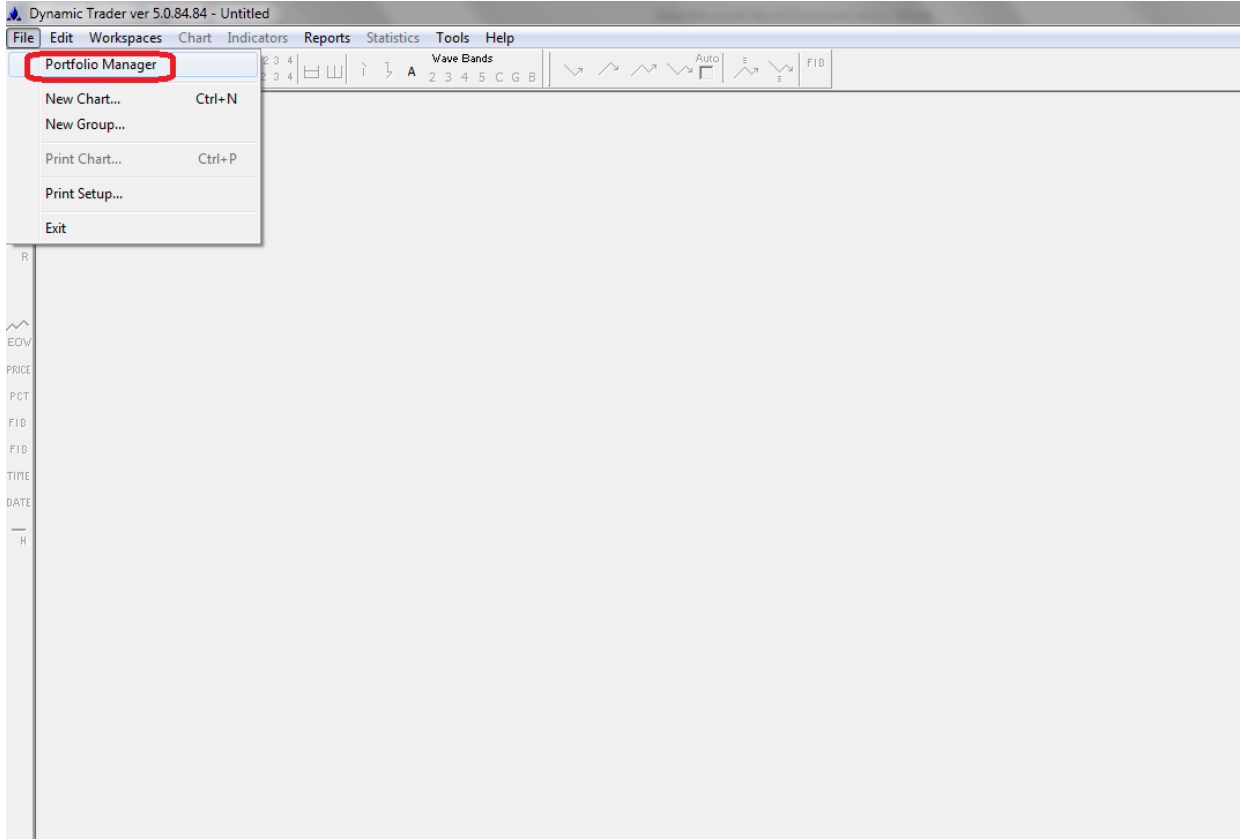

در پنجره Manager Portfolio باز شده گزینه Setup Ascii رو بزنید.

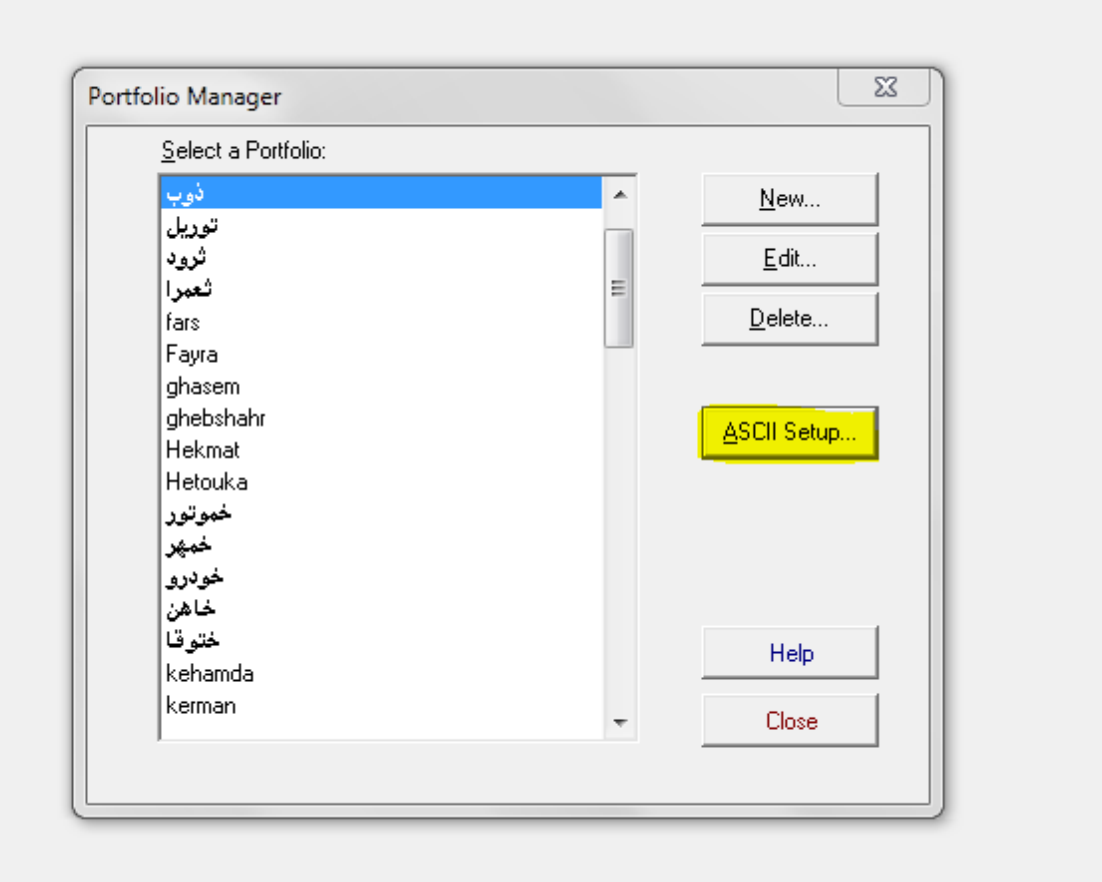

در تنظیمات مربوط به Setup ASCII مطابق شکل زیر عمل کنید و در نهایت کلید Save رو بزنید تا تنظیمات ذخیره

بشه.

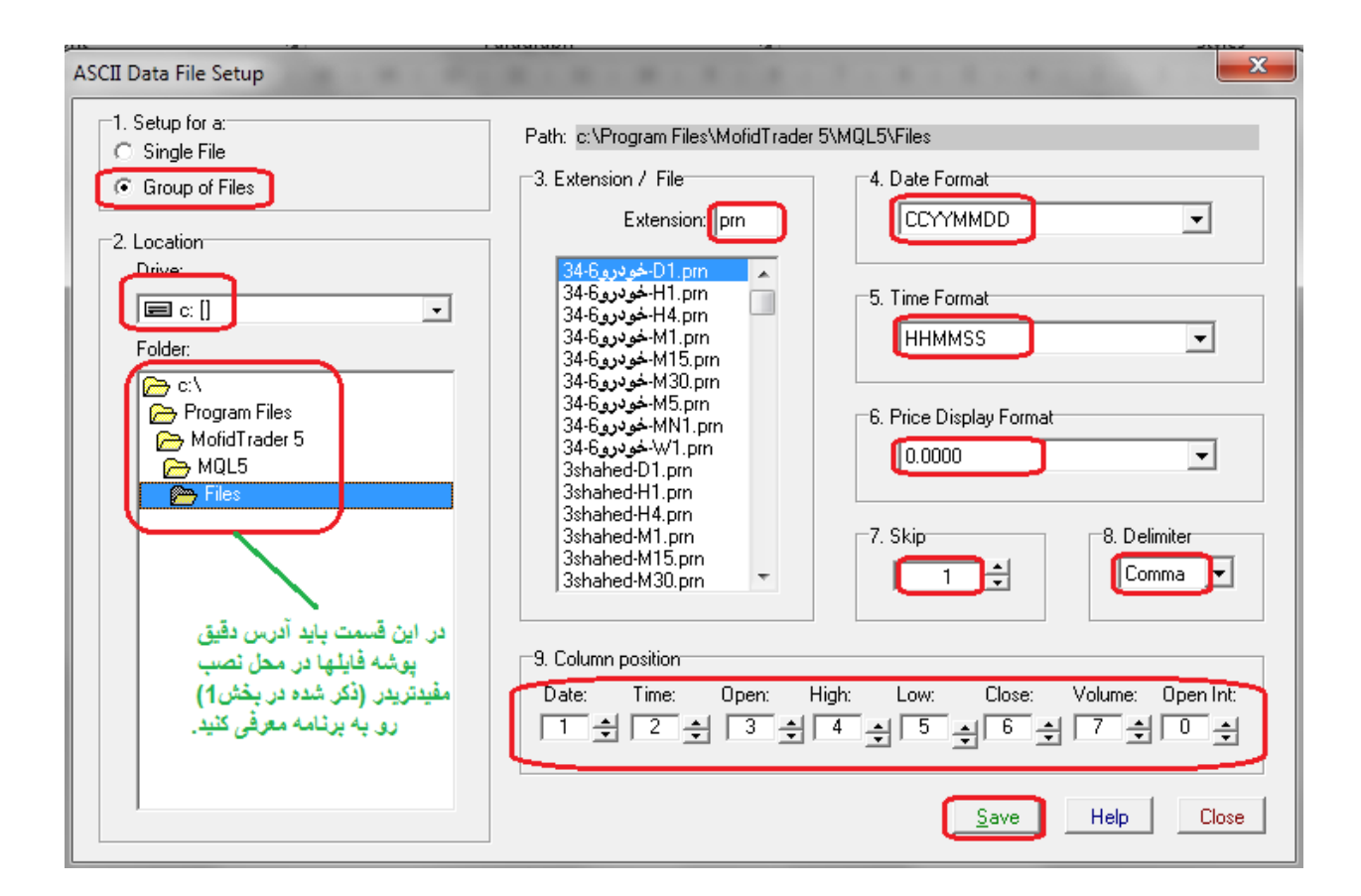

توجه: اگر به هر دلیلی بعد از زدن کلید Save، با پیغام خطا (Error (روبرو شدید، فایل زیر رو دانلود کنید و در پوشه Files / 5Mql مفیدتریدر تون قرار بدید تا مشکل رفع شه )فراموش نکنید که منظور ما از پوشه Files ، همون پوشه ای هست که در بخش1 بهش رسیدیم و محل دقیق محتویات مفید رو پیدا کردیم(

<http://s5.picofile.com/file/8171669276/txtinfo.inf.html>

بعد از این کار پنجره Setup ASCII رو ببندید و در پنجره Manager Portfolio گزینه ی New رو بزنید.

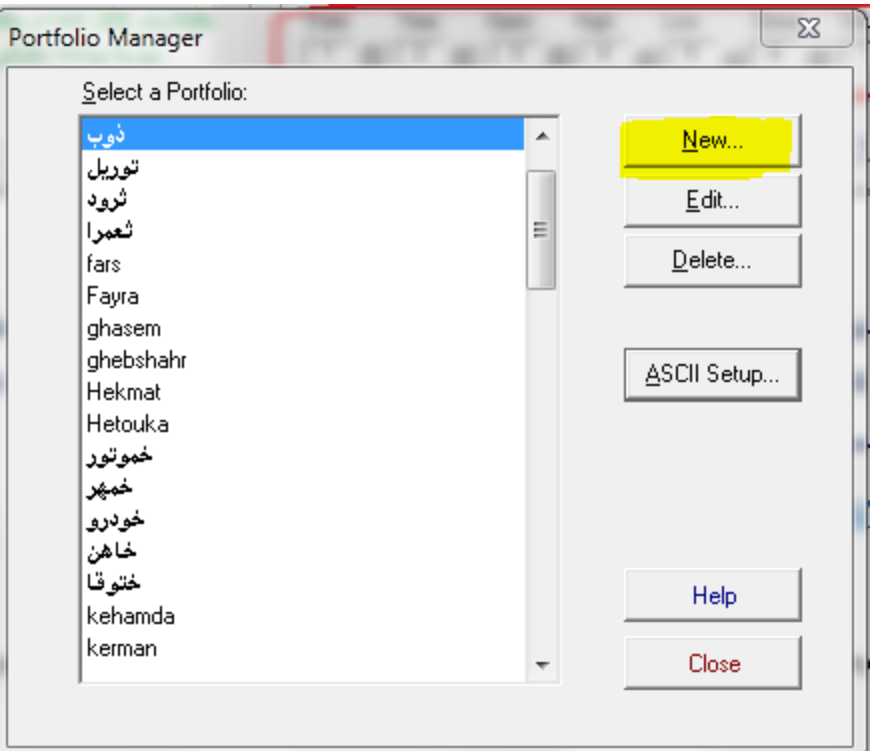

در تنظیمات این قسمت به ترتیب شماره ها و با دقت عمل کنید.

در قسمت ٤، شما باید ٩ فایل مربوط به هر نماد رو انتخاب کنید و به ستون سمت راست add کنید و با کلید save as portfolio ، این 9 فایل رو به عنوان یک سبد جداگانه برای اون نماد ذخیره کنید )اسم سبد رو به دلخواه میتونید تعیین کنید).

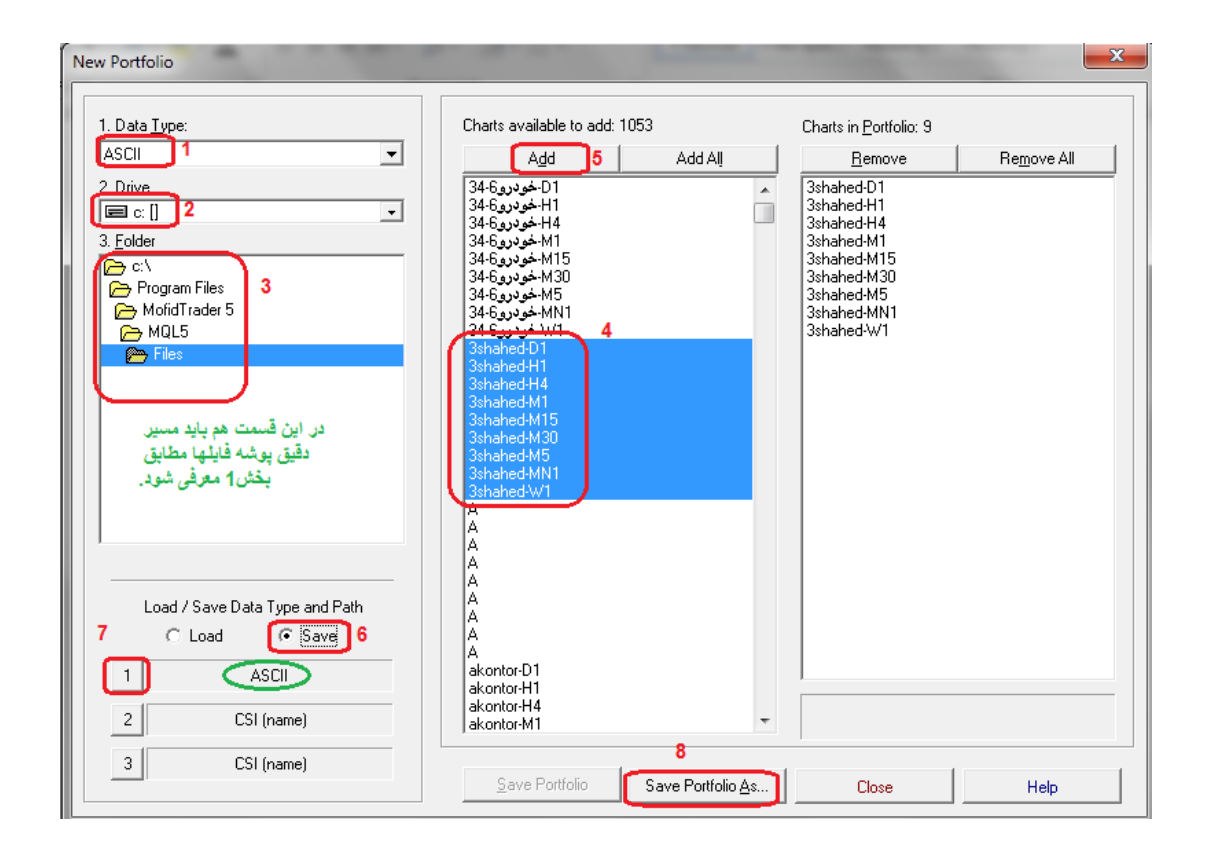

بعد از انجام تمام این تنظیمات همه پنجره ها رو ببندید و از منوی File گزینه Chart New رو بزنید و از ستون سمت چپ سبد سهام مورد نظر رو انتخاب کنید و از ستون وسط، تایم فریم دلخواه رو انتخاب و کلید OK رو بزنید تا چارت نماد در تایم موردنظر شما باز بشه.

**نکته : برای اینکه نمودار باز شده در داینامیک، در تایم معامالت و بطور روزانه آپدیت بشه و بصورت اتومات کندل های جدید رو هم نشون بده، باید همزمان چارت این نماد در مفیدتریدر باز باشه و اندیکاتور هم روی چارت ست شده باشه. در این صورت با روشن کردن کلید Update Autoدر داینامیک، چارت های دو نرم افزار به همدیگه لینک شده و هر 11 ثانیه آخرین تغییرات قیمت اعمال خواهد شد.** 

کلید Update Auto رو در شکل زیر میتونید ببینید:

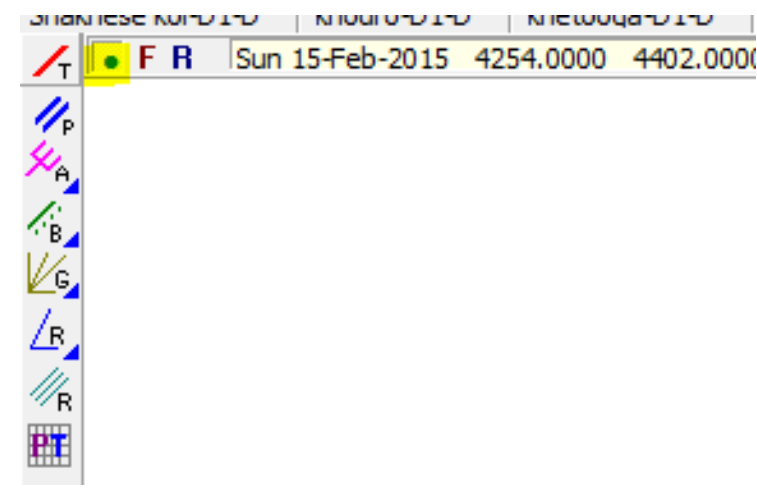

**امیدوارم مفید بوده باشه برای دوستان..!**

**موفق باشید......** علی روزبه